## **Klassenlehrer-Unterricht In der Vertretungsplanung**

(Stand: 12/2017)

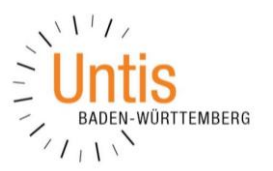

Abweichend vom Regelstundenplan ist häufig Unterricht zu planen, der beim Klassenlehrer stattfindet. Dabei unterstützt Sie die Vertretungsplanung.

## **1. Voraussetzung**

Um Klassenlehrerunterrichte im Rahmen der Vertretungsplanung planen zu können, müssen Sie zunächst zu den Klassen die jeweiligen Klassenlehrer- /innen zuordnen.

Öffnen Sie dazu das Fenster KLASSEN · STAMMDATEN über das Menü START. In die Spalte KLASSENLEHRER tragen Sie die Kurznamen der jeweiligen Klassenlehrer ein. Mit einem Komma getrennt, können einer Klasse auch zwei Klassenlehrer zugeordnet werden.

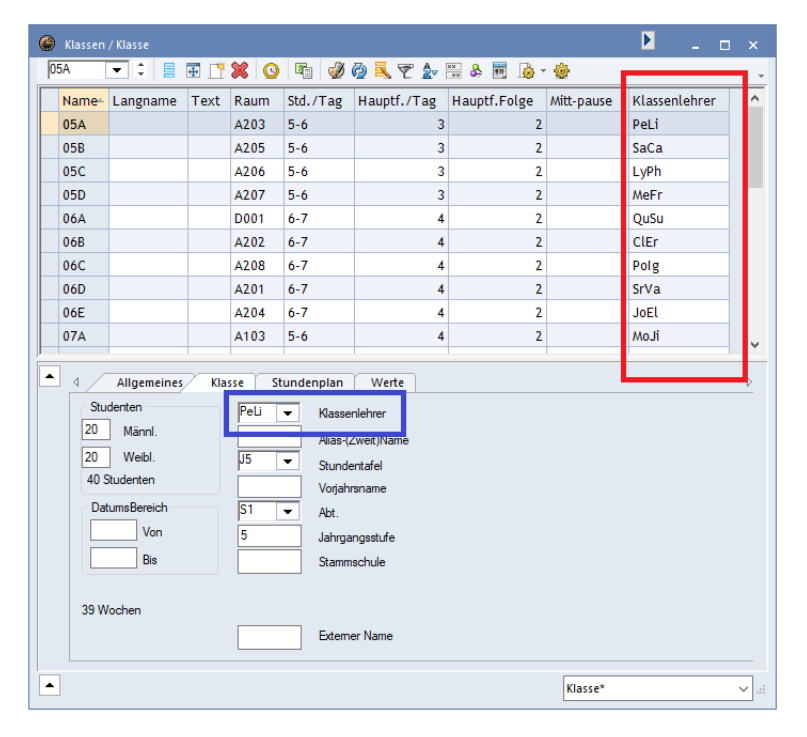

*Abbildung 1 – Die KL A S S E N ST A M M D A T E N mit Klassenlehrern*

Falls die Spalte KLASSENLEHRER in Ihrem Stammdatenformat nicht eingeblendet ist, können Sie die über die Karteikarte Klasse im Feld KLASSENLEHRER durchführen, oder die Spalte direkt per Drag & Drop – alternativ über die FELDER DER ANSICHT – durchführen.

## **2. Eingabe des Klassenlehrerunterrichts als Sondereinsatz**

Die Eingabe des Klassenlehrerunterrichts erfolgt im Rahmen der Vertretungsplanung in Form eines Sondereinsatzes. Wechseln Sie, falls noch nicht geschehen, in die Vertretungsplanung. Der Wechsel kann entweder über die gleichnamige Schaltfläche in der Menüleiste START oder mit der Tastaturkombination ALT + V durchgeführt werden.

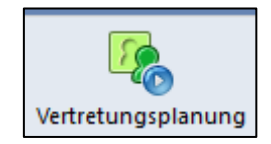

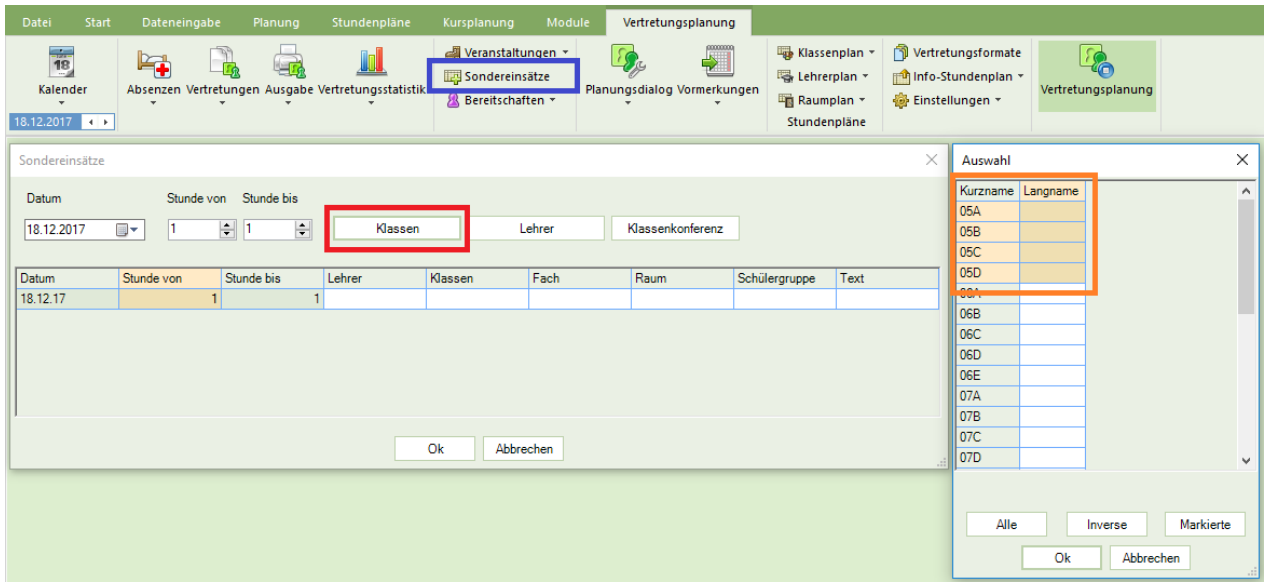

*Abbildung 2 – Das Fenster SO N D E R E I N S Ä T Z E mit der geöffneten Klassenauswahl*

Über die Symbolleiste der Vertretungsplanung öffnen Sie das Fenster SONDEREINSÄTZE (siehe Abbildung 2 – blauer Rahmen). Wählen Sie zunächst das DATUM aus, an dem Ihr Klassenlehrerunterricht stattfinden soll. Anschließend selektieren Sie die Stunden aus, für die der Klassenlehrerunterricht geplant werden soll. In Abbildung 2 wird ein Sondereinsatz für den 18.12.2017 von der ersten bis zur ersten Stunde – also ausschließlich in der ersten Stunde geplant.

Über die Schaltfläche KLASSEN (siehe Abbildung 2 – roter Rahmen) gelangen Sie in die Klassenauswahl. Markieren Sie – mit gedrückter linker Maustaste – die Klassen, für die ein Klassenlehrerunterricht geplant werden soll (siehe Abbildung 2 – orangener Rahmen). Bestätigen Sie die Auswahl mit OK.

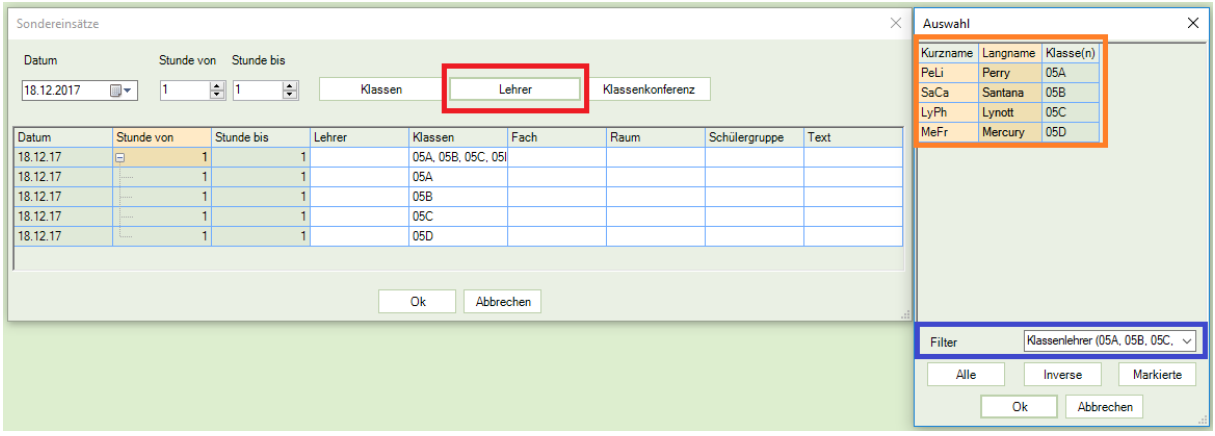

*Abbildung 3 – Das Fenster SO N D E R E I N S Ä T Z E mit der geöffneten Lehrerauswahl – eingestellt auf Klassenlehrer*

Nachdem Sie die Klassen ausgewählt haben, sind diese nun im Fenster SONDEREINSÄTZE eingetragen worden (siehe Abbildung 3). Über die Schaltfläche LEHRER (siehe Abbildung 3 – roter Rahmen) gelangen Sie in die Lehrerauswahl. Im Bereich FILTER wählen Sie die Option KLASSENLEHRER aus. Die Auswahl der Lehrer wird nun auf die Lehrkräfte reduziert, die für die zuvor ausgewählten Klassen als Klassenlehrer eingetragen wurden. Markieren Sie die gewünschten Klassenlehrer mit der gedrückten linken Maustaste und bestätigen Sie die Auswahl mit OK (siehe Abbildung 3 – orangener Rahmen).

*Hinweis:* Ist die gewünschte Klassenlehrkraft absent, kann mit diesem Element kein (!) Sondereinsatz gebildet werden. Wählen Sie entweder eine andere Lehrkraft aus oder lassen Sie das Feld LEHRER in Zeile der betroffenen Klasse leer. Sie haben dann die Möglichkeit, im Rahmen der Vertretungsregelung – also über den Vertretungsvorschlag – eine geeignete Lehrkraft in den Sondereinsatz einzutragen.

| Sondereinsätze                 |              |                                              |         |                                      |        |                  |               | ×               |
|--------------------------------|--------------|----------------------------------------------|---------|--------------------------------------|--------|------------------|---------------|-----------------|
| Stunde von Stunde bis<br>Datum |              |                                              |         |                                      |        |                  |               |                 |
| 18.12.2017                     | ▦▾           | $\div$<br>$\left  \div \right $<br>$\vert$ 1 | Klassen |                                      | Lehrer | Klassenkonferenz |               |                 |
| <b>Datum</b>                   |              | Stunde bis                                   | Lehrer  |                                      | Fach   | Raum             |               |                 |
|                                | Stunde von   |                                              |         | Klassen                              |        |                  | Schülergruppe | Text            |
| 18.12.17                       | 回            |                                              |         | PeLi, SaCa, LyPh, 05A, 05B, 05C, 05I |        |                  | $\checkmark$  |                 |
| 18.12.17                       | $\vdots$     |                                              | 1 PeLi  | 05A                                  |        | A203             |               | Weihnachtsfeier |
| 18.12.17                       | $\downarrow$ |                                              | SaCa    | 05B                                  |        | A205             |               | Weihnachtsfeier |
| 18.12.17                       | .            |                                              | 1 LyPh  | 05C                                  |        | A206             |               | Weihnachtsfeier |
| 18.12.17                       | i            |                                              | 1 MeFr  | 05D                                  |        | A207             |               | Weihnachtsfeier |
|                                |              |                                              |         |                                      |        |                  |               |                 |
|                                |              |                                              |         |                                      |        |                  |               |                 |
| Ok<br>Abbrechen<br>-al         |              |                                              |         |                                      |        |                  |               |                 |

*Abbildung 4 – Das komplett gefüllte Fenster Sondereinsätze*

Nach der Auswahl von Klassen und Lehrkräften ist das Fenster Sondereinätze nun ausreichend befüllt, um über die Schaltfläche OK den Sondereinsatz zu bilden. Falls gewünscht, können Sie in die Spalte TEXT noch individuelle Informationen eintragen, die dann in die Spalte VERTRETUNGS-TEXT des Vertretungsfensters eingeblendet werden können.